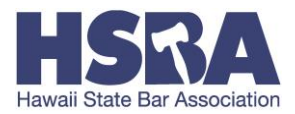

# **HSBA ONLINE ACCOUNT**

### **WHY DO I NEED AN ONLINE ACCOUNT?**

- **Annual Renewal Registration** is conducted online; you will need to access your Account to renew your license in December of every year.
- **Review your Personal Information**: Addresses, Section memberships, Past Renewal Forms
	- o *Changes* to Personal Information must be sent to Liberty Castillo at [lcastillo@hsba.org](mailto:lcastillo@hsba.org) to update.
- **CLE PROGRAMS:** HSBA is a Provider of CLE Programs, we offer affordable live CLE Programs throughout the year and also have a library of on demand recorded CLE Programs for purchase.
	- o *Register* for live and live webcast HSBA CLE Programs
	- o *Purchase* on demand HSBA CLE Programs
	- o *Access CLE certificates* for completed HSBA CLE Programs
		- NOTE: Your CLE Account **will only** maintain CLE Certificates for HSBA CLE Programs.

## **HOW DO I ACCESS MY ACCOUNT?**

It's easy to Access your HSBA Account!

**Username:** Your username is your JD Number (without the preceding zeros) and your entire last name.

 **e.g.** If your last Name is Johnson and your JD Number is 011111; your Username will be: **11111Johnson**

**Password:** Your initial password is the first 3 letters of your last name plus the last 4 of your social security number. IMPORTANT: Passwords are case sensitive and the first letter of your last name MUST be capitalized.

 **e.g.** If your last Name is Johnson and the last 4 of your social security number is 1234; Your Password will be: **Joh1234**

If your last name contains punctuation please include it for your Username only.

 **e.g.** If your last name is O'Leary your Username/password combination will be 11111O'Leary/Ola1234

**IMPORTANT: After you successfully log in for the first time, it is recommended you change your password.**

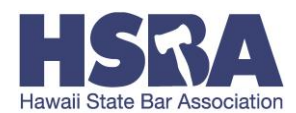

### **HOW TO CHANGE YOUR PASSWORD**

- Go to your HSBA Account by clicking on "My Account" at the top right corner of your screen.
- Locate the "Change password" link on the left side of the screen; you may have to scroll down slightly to see it.
- Enter your new password and click "Save."

### **Password security tips:**

Your new password should be at least 8 characters long

Include a combination of 3 of the following elements in your password: Uppercase, Lowercase, AND Symbol or Number

**e.g.** P@ssword | Password1